## **How do I add an internal sensor?**

To add an internal sensor, you need to click **Add** button in the **Sensors** section, then in the sensor type field you need to select **Internal** sensor type. If you want, you can choose the number of the sensor and its name, otherwise the name will be set automatically.

Next, you need to select an internal sensor subtype: More information about internal sensor subtypes and their functions in the table below:

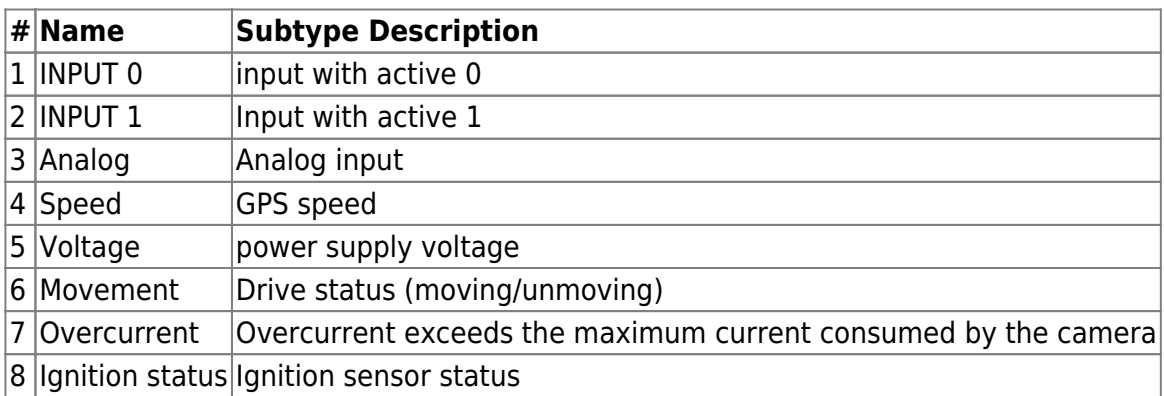

For each of the selected subtypes you also configure the event that will trigger the sensor more about event configuration in the table below:

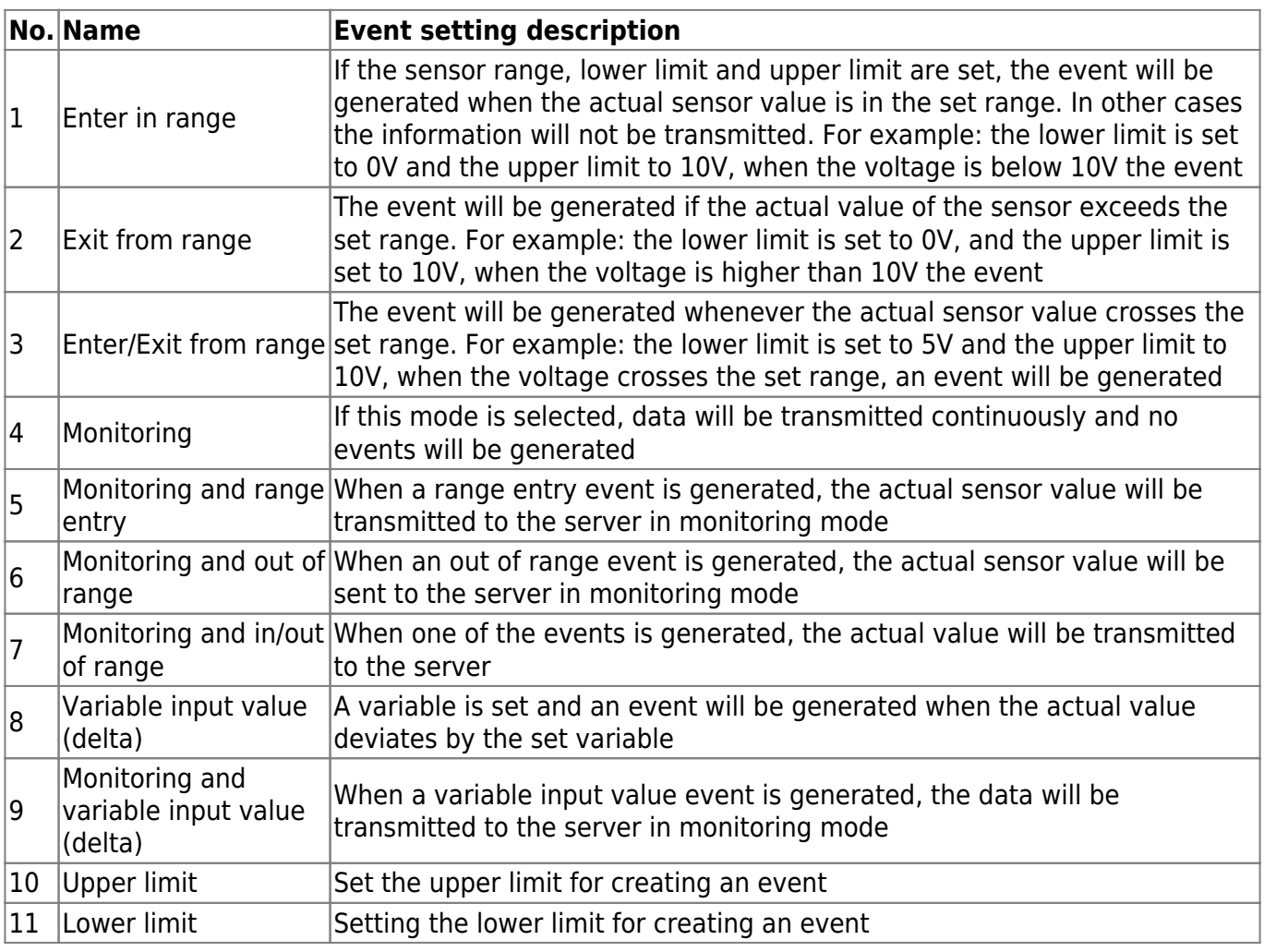

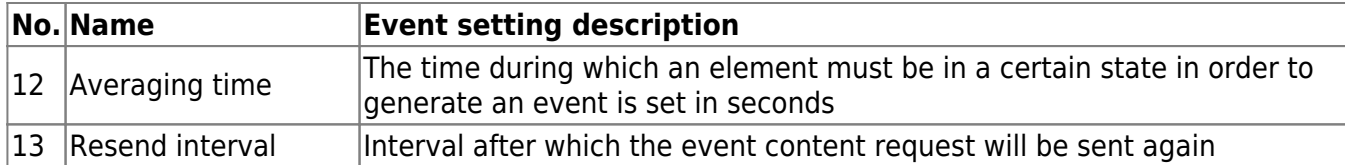

Event generation by range entry

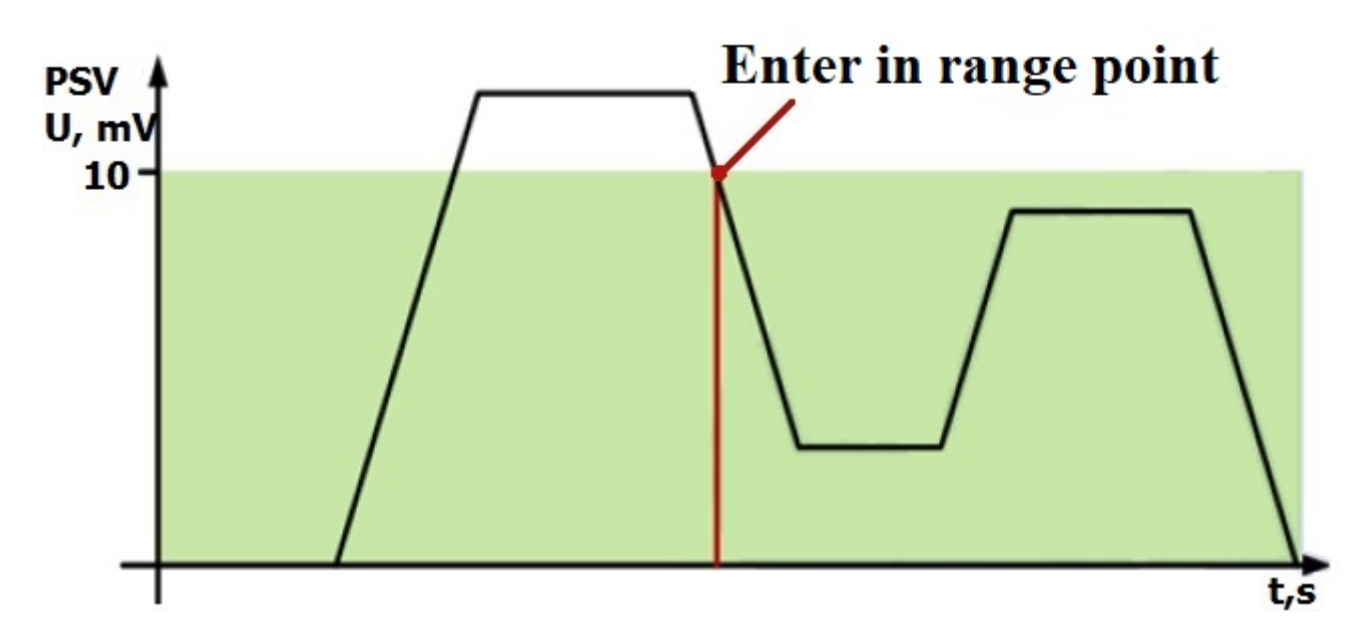

Generating an event on leaving the range

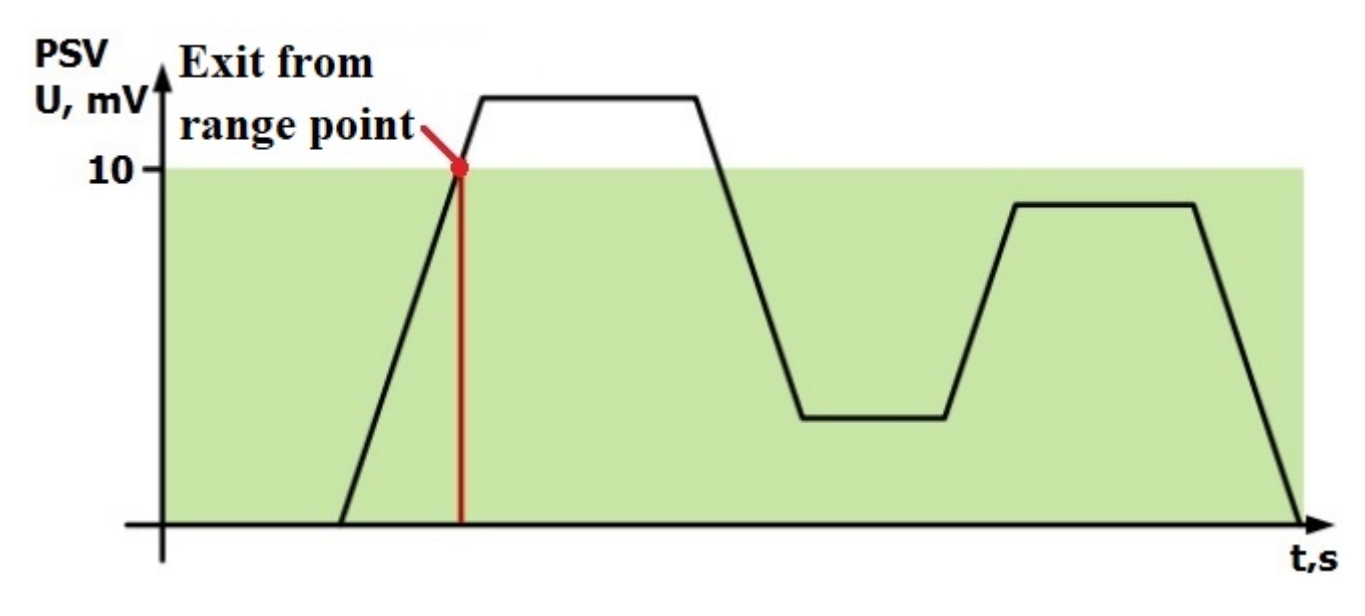

Range entry/exit event generation

t,s

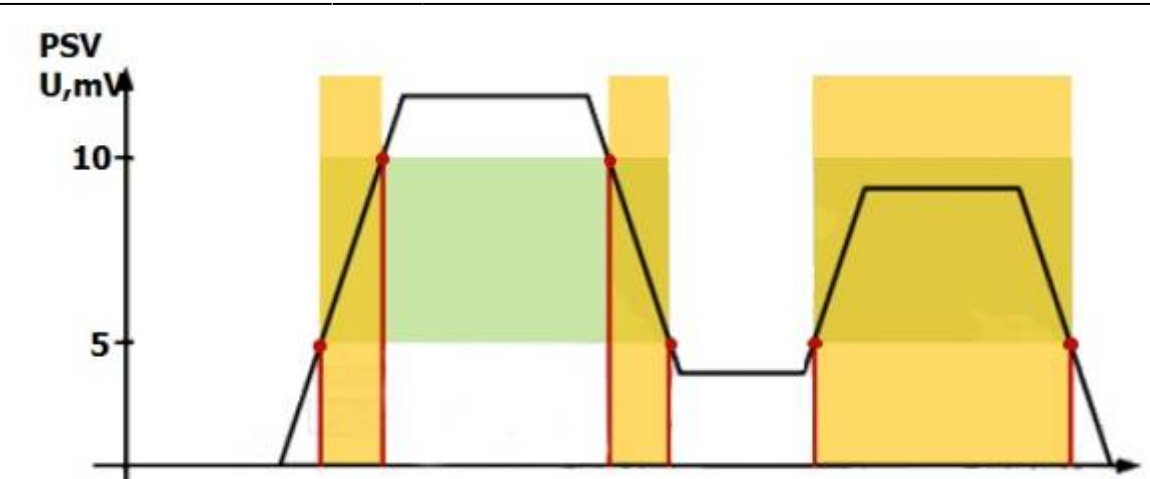

Once you have successfully configured the way the event is generated, you need to start selecting the content type, more details about the content types in the table below:

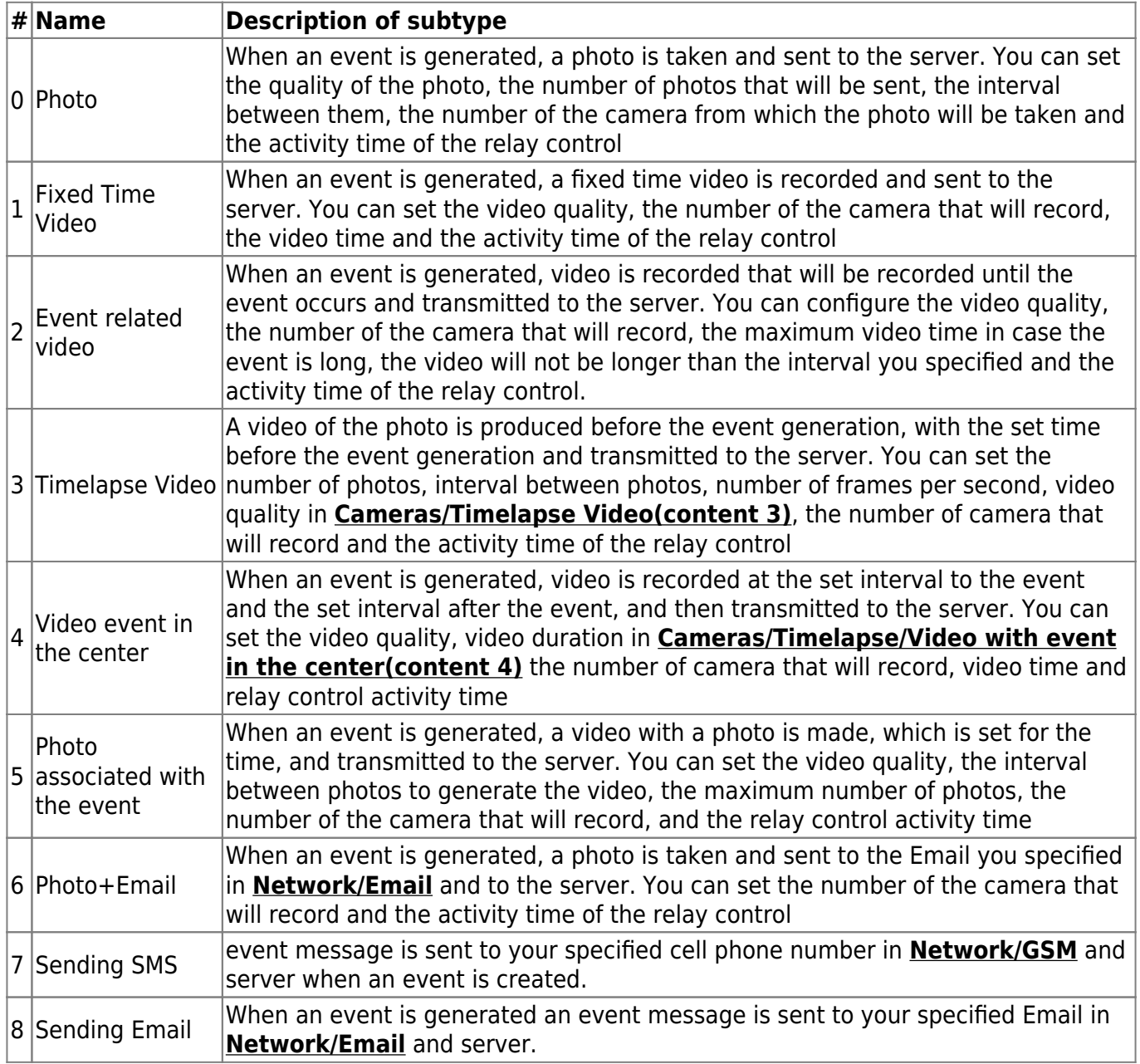

From: <https://docs.bitrek.video/> - **Bitrek Video Wiki**

Permanent link: **<https://docs.bitrek.video/doku.php?id=en:internalsensor>**

Last update: **2024/04/18 13:51**